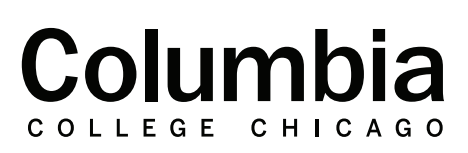

canvas.colum.edu canvaslms@colum.edu

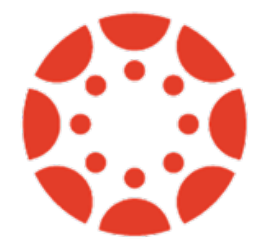

## Taking Attendance Using Check In

Academic

**Technology** 

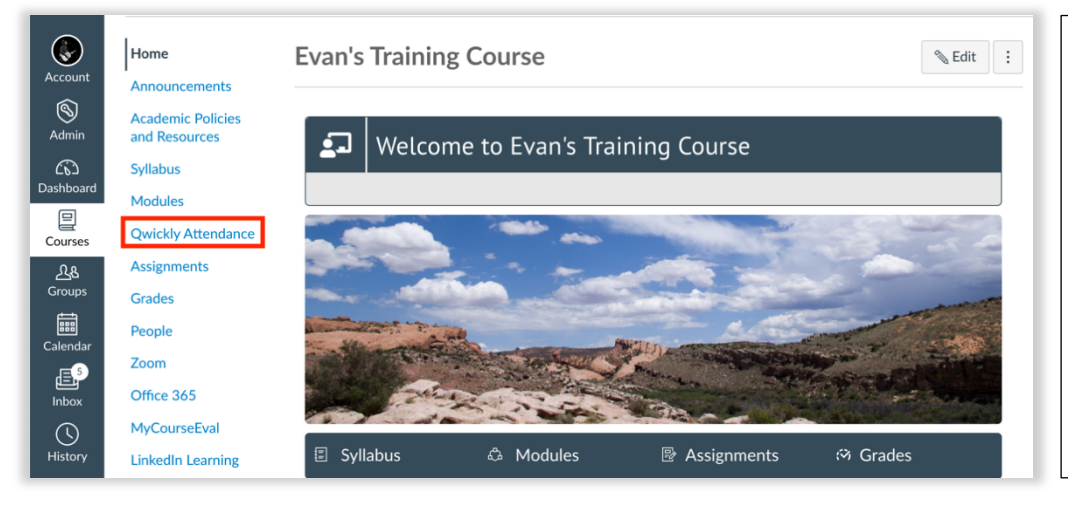

**1.** Sign into Canvas at canvas.colum.edu with your Office 365 credentials. Select the course that you are using Qwickly within.

**2.** Click on "Qwickly Attendance" in your course navigation menu.

**3.** Qwickly will launch in a new browser window.

**4.** Before getting started with taking attendance using the Check In method, make sure that your attendance settings are to your liking for Check In. Otherwise, skip to **step 8**. Click "Settings" in the menu to the left once Qwickly is open.

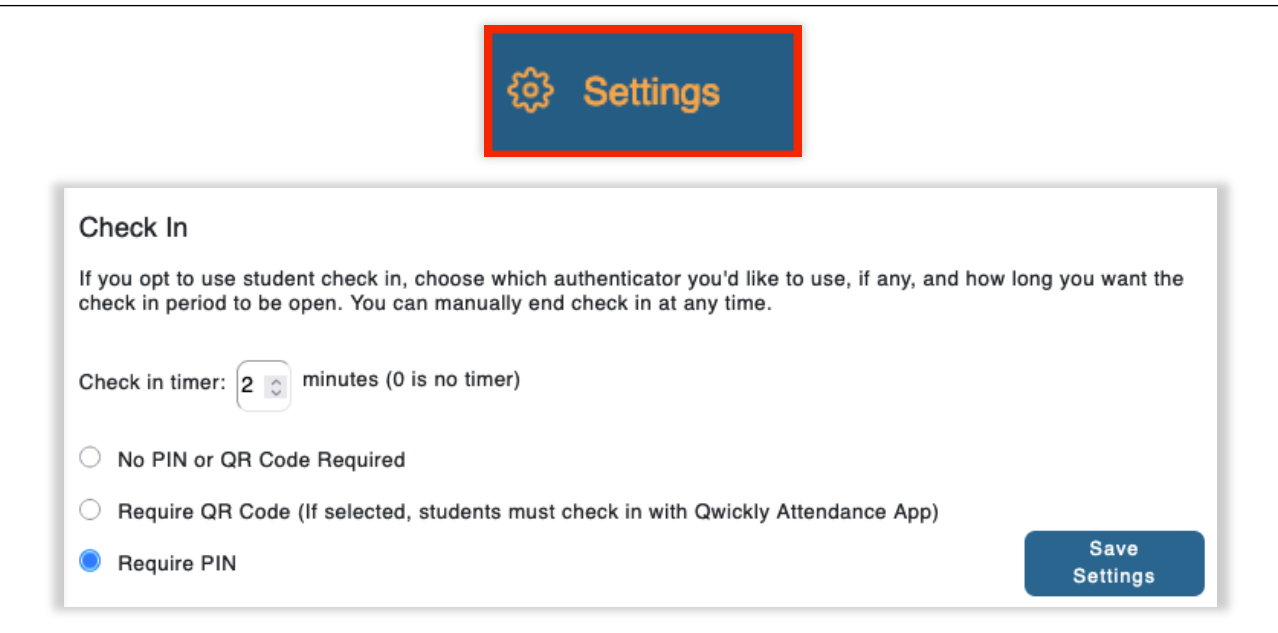

**5.** Set the time limit that students have to check in for their attendance. A value of "0" provides no time limit. 1-2 minutes is recommended.

**6.** In the Check In section of your course's Qwickly settings, you may choose whether or not a PIN will be required for attendance check in. If required, students will need to enter a random 4-digit code created by Qwickly to confirm their attendance. It is recommended to require a PIN with Check In.

**7**. Save your changes.

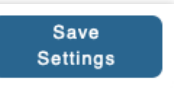

**8.** Select "Check In" from the attendance options in the menu to the left.

**9.** Click "Start Check-In."

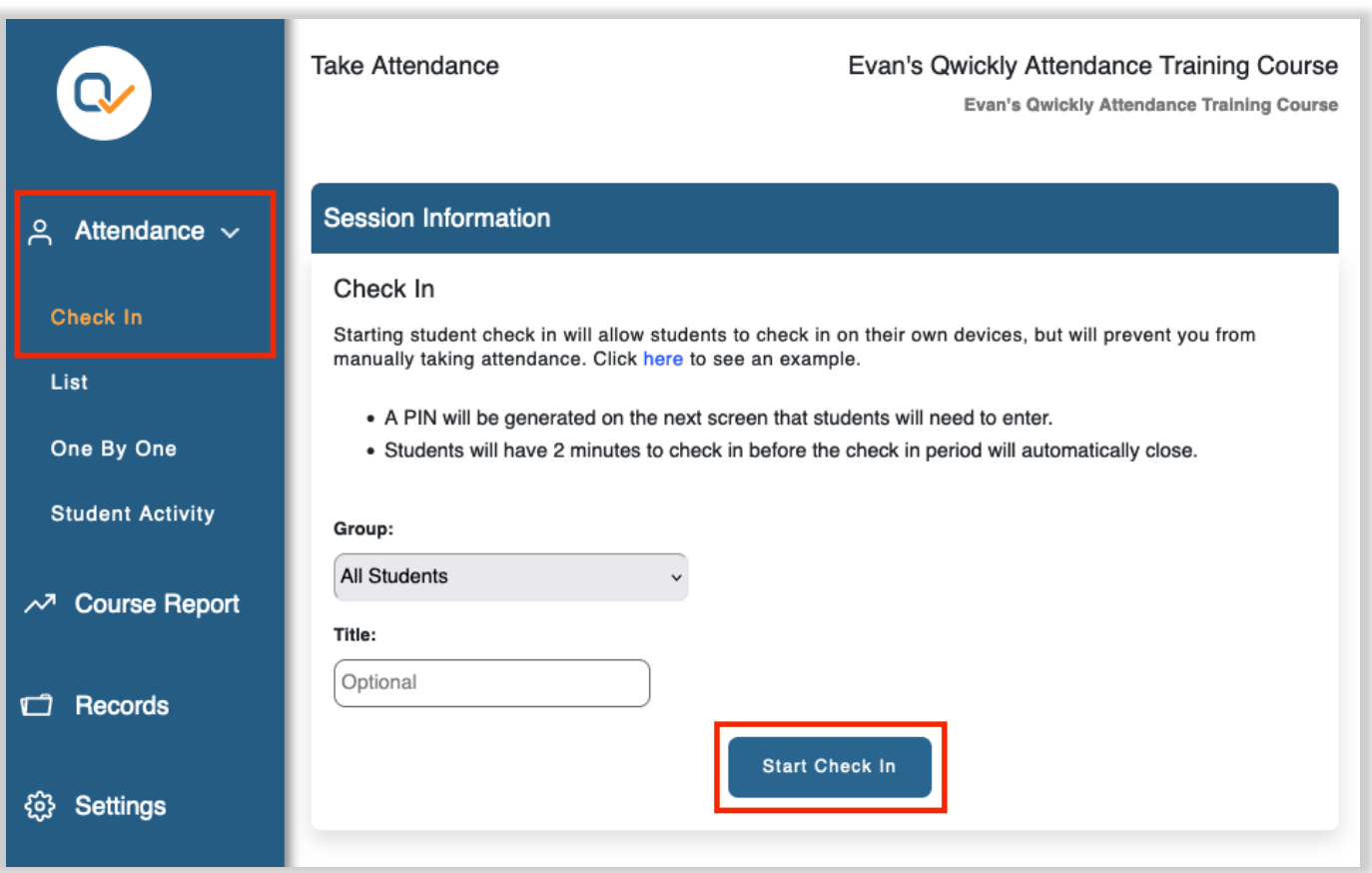

**10.** The check in session will now begin. Instruct your students to open Qwickly from your Canvas course menu to check in for their attendance. If you have chosen to require a PIN, it will display for you in Qwickly. Provide this to your students.

**11.** The Check-In timer will display. Once the timer runs out, the check in period will end automatically. Click "End Check In" to stop the check in early, or to end it if you have chosen to have no time limit for your check in.

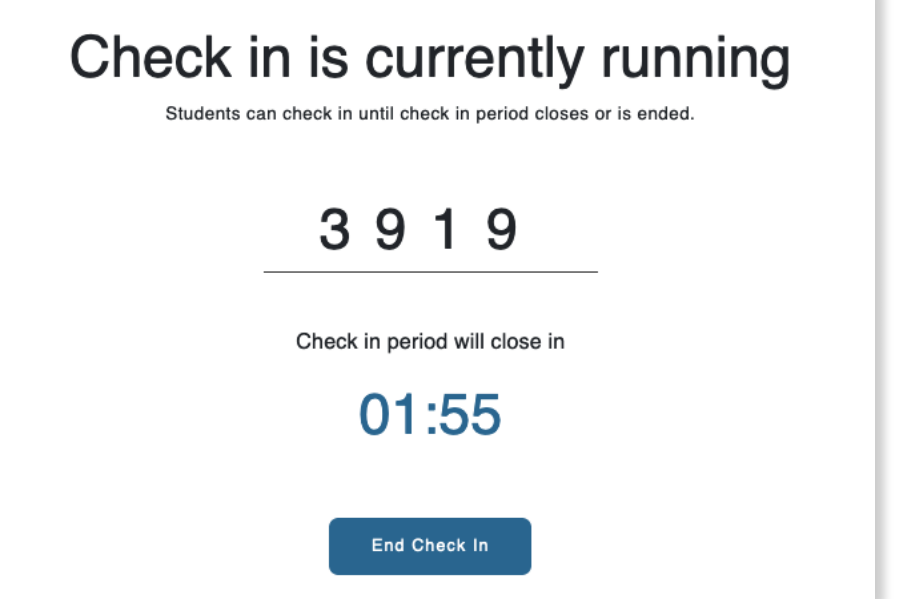